# *SYLVANIA*

# **SMPK3608 User Manual**

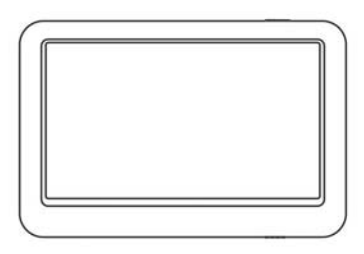

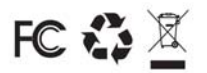

Sylvania is a registered trademark of OSRAM Sylvania Inc. Used under License

# **What's in the box?**

Operating Unit User Manual Quick Start Guide USB Cable Earphone Battery Charger

# **Content**

# **Buttons location and usages**

# **Basic Operation**

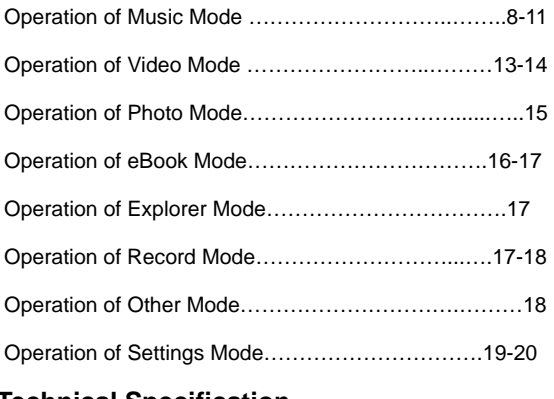

# **Technical Specification**

# **Trouble Shooting**

# **Buttons location and usages**

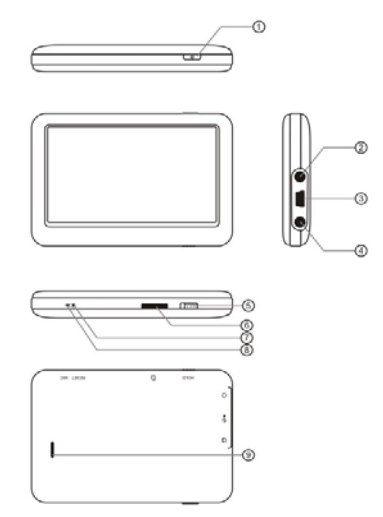

- (1) Power Button/Enter
- (2) Earphone Jack
- (3) USB Port<br>(4) Earphone
- Earphone Jack
- (5) Hold Button
- (6) Micro SD Card Slot
- (7) Reset
- (8) Microphone
- (9) Speaker

# **Basic Operation**

## **Power on/off and Enter function**

Press the Power button and hold for 3 seconds to switch on the device and hold for 3 seconds to switch off.

When using this device, Power button also act as a ENTER function for selecting options.

#### **Lock**

Slide the Lock button toward the Micro SD card slot position to key-lock the player and slide for opposite position for unlock.

#### **Reset**

If the player encounters dead halt during use, press RESET button to restart the player.

#### **How to insert and pull out Micro SD card**

How to insert: with the front (the side with characters) of the Micro SD card up (towards the screen of the player), slightly push to insert into the card holder of the player to connect. After the card is inserted, the player can play the files in the Micro SD card.

How to pull out: slightly push the Micro SD card and the Micro SD card will partly come out, and then pull the card out.

Note: please insert or pull out the card when the player is off, or the internal files of the player will be lost or damaged.

#### **Connection to PC and Data Exchange**

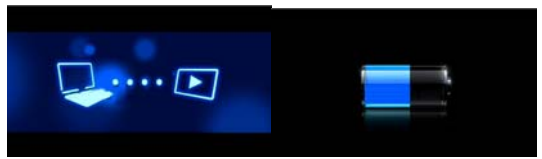

Connect the player to PC with the USB cable, and the player will enter "U disk" mode. Press MENU button or safely remove U disk, and the player will be under USB charging mode. In USB charging mode, touch the screen or press MENU to enter the main applications interface.

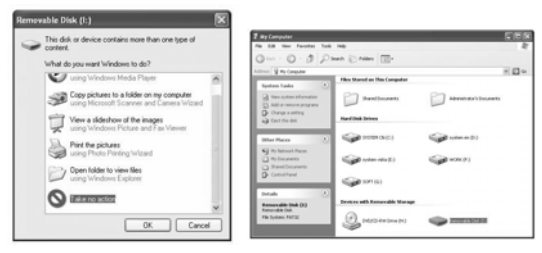

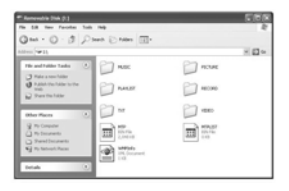

6

The above screen would appear. (Apply only to Window XP) Choose Take no action and click OK to close the window. Double click My Computer on your desktop and the above window would appear. Look for the Removable Disk Icon.

Double click the Removable Disk icon. Note: Do not disconnect the USB cable once you click into the removable disk window. Such action may cause data loss or problems to the player.

Drag and drop your media files into the removable disk. You can create any folder or directory in the removable disk. Close the removable disk window and disconnect the player from your PC after the data transfer.

#### **Charging**

This player has high capacity lithium battery. For charging, connect the player to the USB port of the PC or to a charger. When the charger is used for charging, the battery blue bar will keep moving; when battery is fully charged, it will stop moving.

#### **Low Power**

When battery power is low, the player will prompt and power off and enter Standby mode automatically. Do not power on and charge the player instead.

## **Calibrate**

Before using this product, initial touch screen adjustment is required. Enter the Calibrate mode in system setting to calibrate the touch screen position with centering of calibrate sign +.

#### **Main interface**

Once you switch the player on you'll reach to the main interface as below..

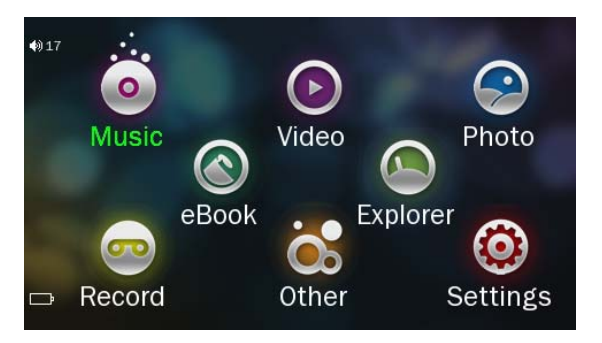

#### **Operation of Music Mode**

Double click the Music icon on the main menu to enter the music mode. Once you've entered the music mode, the following screen would show up.

#### **Current play**

Double click the **Current Play** icon to resume playing the

8

current song.

#### **All Music**

Double Click the **All Music** icon to show your library of music, double click any particular song to start playing.

#### **Artist**

Double Click the **Artist** icon to show all of your artists, double click any particular artist to show the songs of that artist. Double click a song to start playing.

#### **Album**

Double Click the **Album** icon to browse all of your albums, double click any particular album to browse the songs of that album. Double click a song to start playing.

#### **Genre**

Double Click the **Genre** icon to browse all of your genres, double click any particular genres to browse the songs of that album. Double click a song to start playing.

#### **My Favorite**

Double Click the **My Favorite** icon to browse all songs that you've added to be your favorite. Double click a song to start playing.

#### **Record**

Double Click the **Record** icon to browse all recorded files. Double click a file to start playing.

#### **Dir List**

Double Click the **Dir List** icon to browse all folders of the directory. Double click a folder for select file to open.

 $\overline{Q}$ 

#### **MediaLib Update**

Double Click the **MediaLib Update** icon to update all songs information and details.

**Click**  $\rightarrow$  to jump back to the main menu.

#### **Music Player interface**

Whenever you start playing a song you'll reach the Music Player Interface as below.

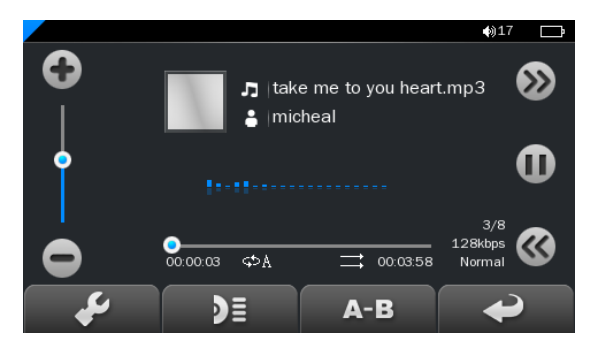

#### **Play Music**

Click the **Play** button to start playing, click again to pause. Drag the horizontal bar to adjust playing progress with specified time slot.

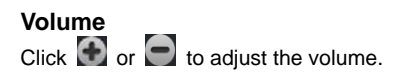

#### **Previous / Next**

Click  $\sum$  to jump to the next song, and click  $\leq$  to jump back to the previous song.

#### **Add songs into Favorite List**

Open a playlist and choose the selected song and then click to add song into favorite list. Click Yes to confirm once the window pop-up.

#### **Play Option**

Click the  $\left\Vert \mathcal{L}\right\Vert$  to enter the Play Option Menu. You can set your preference in **Repeat Mode / Play Mode / MSEQ / EQ Setting / User EQ Setup.** 

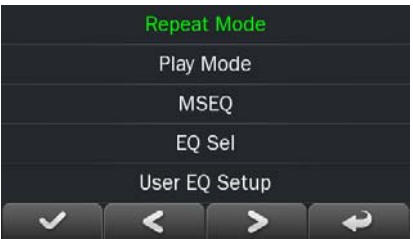

## **Repeat Mode**

Double click **Repeat Mode** to choose from Repeat / All / All Repeat / Intro. Once you've selected, click  $\Box$  to confirm and return to sub-menu.

## **Play Mode**

Double click **Play Mode** to choose from **In Order** or

**Shuffle**. Once you've selected your choice, click to confirm and return to sub-menu.

## **MSEQ**

Double click **MSEQ** to choose different sound effect from **3D / Bass / LEQ**. Once you've selected your choice, click

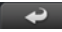

to confirm and return to sub-menu.

## **EQ Sel**

Double click **EQ Sel** to choose different EQ from **Normal / MSEQ / Rock / Pop / Classic / Bass / Jazz / UserEQ**.

Once you've selected your choice, click  $\Box$  to confirm and return to sub-menu.

# **USER EQ Setup**

Double click **User EQ Setup** to adjust your own EQ Setting. Once you've selected your choice, click to confirm and return to sub-menu.

## **A – B Repeat**

Click once to set the starting point of the **A-B Repeat.** then click  $\begin{array}{|c|c|}\n\hline\n & A - B \\
\hline\n\end{array}$  again to set the ending point. The A-B repeat setting is done. To cancel A-B repeat mode,  $click$   $A-B$  again.

# **Lyrics**

Clilck  $\mathbb{R}$  to choose to display lyrics. \*The player only supports **.LRC** lyric.

 $12$ 

## **Operation of Video Mode**

Double click the Video icon on the main menu to enter the Video mode. Once you've entered the video mode, the following screen would show up.

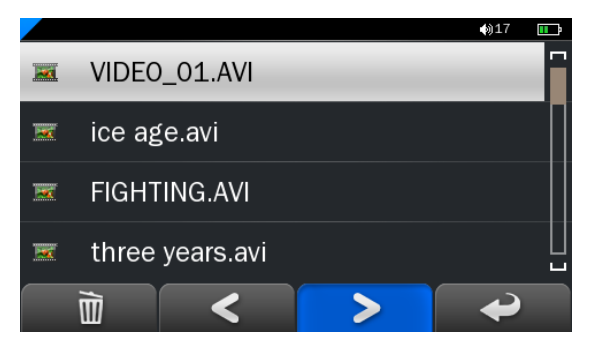

Click any particular movie in the list to start playing.

# **Basic Video Control**

The following control panel will show up when a video start playing.

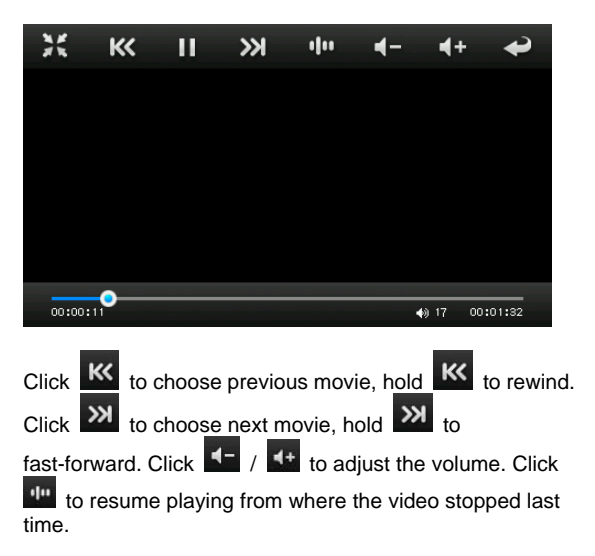

# **Operation of Photo Mode**

Double click the Photo icon on the main menu to enter the Photo mode. Once you've entered the photo mode, the following screen would show up.

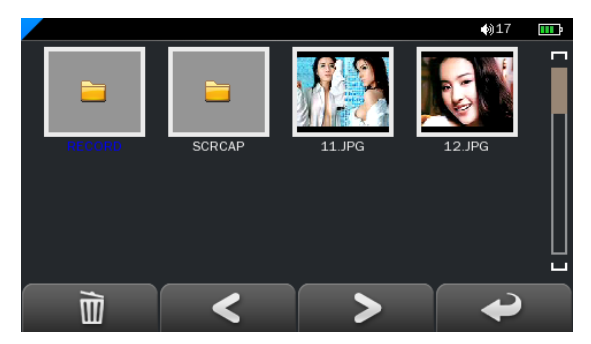

## **Basic photo control**

Double click on a particular photo to open it. Click to rotate 90 degree clockwise, and click to rotate 90 degree anti-clockwise. Click  $\begin{array}{|c|c|} \hline \mathbf{Q} & \mathbf{t} \end{array}$  to zoom in and click to zoom out the photo. Click to play photo in slide show.

## **Operation of eBook**

Double click the eBook icon on the main menu to enter the Record mode. Once you've entered the e-book menu, the following screen would show up.

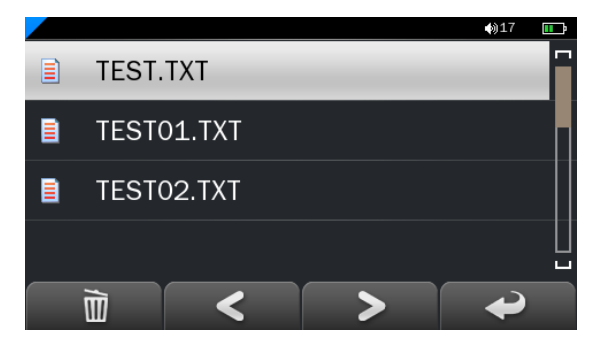

#### **Basic eBook control**

Double click on a particular .txt file to open the eBook. When opened an eBook file, click  $\Box$  to go back to previous page, click  $\sum$  to skip to the next page.

Click  $\leftarrow$  to enter the E-book Option Menu. You can set your preference with followings:

#### **E-book Option Menu**

Page Jump: Input the page number that you'd like to jump

16

to.

SaveMark: Choose any empty slot to save your bookmark to.

LoadMark: Load any previously saved bookmarks.

DelMark: Delete any unwanted bookmark from slots.

SetFont: Set the font size from Small, Middle to Big SetColor: Set the font color

Browser Mode: Choose from automatic flipping and manual flipping

FlipTime: Choose from the time interval between every auto flip, from 10 sec to 30 sec.

## **Operation of Explorer Mode**

Click on "Explorer" to enter the file managing mode. An additional folder "TF Card" will be shown after inserting a SD card. To delete a file, click a file to highlight it, and then  $\overline{\mathbb{D}}$  to delete it.

## **Operation of Record Mode**

Double click the Record icon on the main menu to enter the Record mode. Once you've entered the record mode, the following screen would show up.

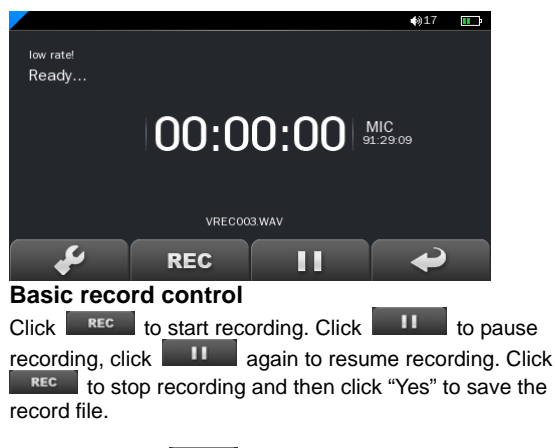

Double click the  $\begin{array}{|c|c|} \hline \textbf{L} & \textbf{t} \textbf{o} \textbf{c} \textbf{h} \textbf{c} \textbf{c} \textbf{b} \textbf{c} \textbf{c} \textbf{c} \textbf{c} \textbf{d} \textbf{c} \textbf{b} \textbf{b} \textbf{c} \textbf{b} \textbf{c} \textbf{c} \textbf{c} \textbf{c} \textbf{c} \textbf{b} \textbf{c} \textbf{c} \textbf{c} \textbf{c} \textbf{c} \textbf{c} \textbf{c} \text$ You can set your preference in quality of record file. There are two options : Low rate and High rate. Once you've selected, click to confirm and return to sub-menu.

## **Operation of Other Mode**

Double click the Other icon on the main menu to enter the Other mode. Once you've entered the Other mode, the Stopwatch option could be double clicked to select.

# **Stopwatch**

Click on the "Stopwatch" to enter the stopwatch mode. Press the power button or click **the set once to start** 

18

counting time, click  $\begin{array}{|c|c|}\n\hline\n\hline\n\end{array}$  to pause it and click once again to resume counting. Press the power button or click

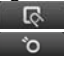

 once again to finish the time counting. Click to reset the current time count to be zero.

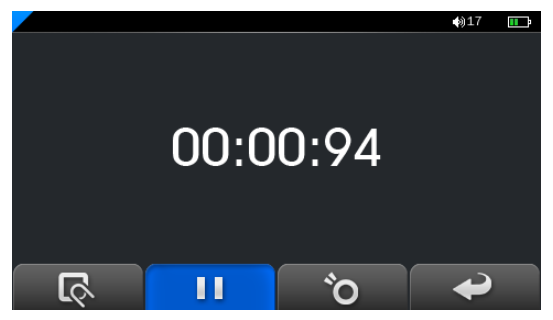

#### **Operation of Settings Mode**

Double click the Settings icon on the main menu to enter the Settings mode. Once you've entered the settings menu, the following screen would show up.

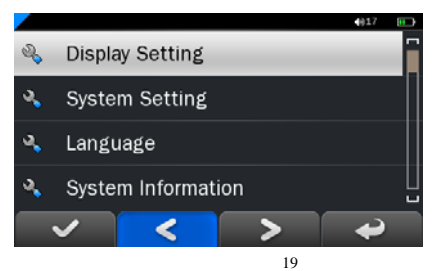

#### **Display Setting**

Click in to adjust Light Time, Brightness, Light Mode.

#### **System Setting**

Click in to upgrade firmware, to restore to default setting or to calibrate your screen.

#### **Language**

Click in to choose your desired language.

#### **System Information**

Click into system information to check the firmware version, the memory size and card memory size.

#### **Slide Show**

Click into select from 5 to 20 sec for the slideshow for reviewing photo.

#### **AutoShut Time**

Click into AutoShut Time to set the auto shut down time of the player, from 3 minutes to No Automatic Shutdown.

# **Technical Specification**

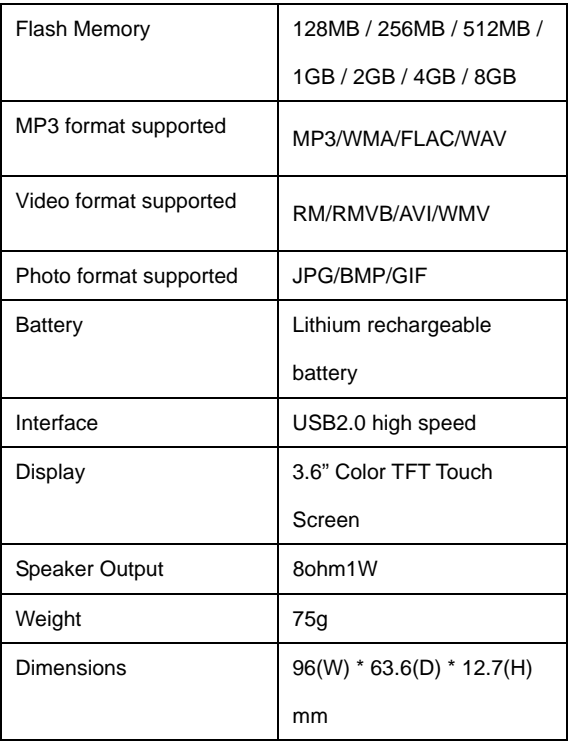

# **Trouble Shooting**

*What should I do if there's no sound when playing?* 

You should check the volume first. If the volume has been turned up, maybe the memory format of the device is incorrect..

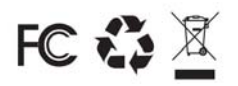

Specifications are subject to change without notice. No part of this document may be reproduced or transmitted in any form or by any mean, electronics or mechanical including photocopying and recording or translated to another language for any purpose

 $22$ 

Free Manuals Download Website [http://myh66.com](http://myh66.com/) [http://usermanuals.us](http://usermanuals.us/) [http://www.somanuals.com](http://www.somanuals.com/) [http://www.4manuals.cc](http://www.4manuals.cc/) [http://www.manual-lib.com](http://www.manual-lib.com/) [http://www.404manual.com](http://www.404manual.com/) [http://www.luxmanual.com](http://www.luxmanual.com/) [http://aubethermostatmanual.com](http://aubethermostatmanual.com/) Golf course search by state [http://golfingnear.com](http://www.golfingnear.com/)

Email search by domain

[http://emailbydomain.com](http://emailbydomain.com/) Auto manuals search

[http://auto.somanuals.com](http://auto.somanuals.com/) TV manuals search

[http://tv.somanuals.com](http://tv.somanuals.com/)